## **Signing Up to HMRC's On-Line Services**

Signing up to a personal Tax Account with HMRC can be useful for a number of aspects of tax and PAYE in addition to obtaining a State Pension Forecast and also checking your National Insurance Record.

The sign up process is reasonably straight forward. You will need to have the following available to you:

- Your national Insurance Number
- Your Passport
- Your mobile or land-line phone
- Access to the internet and your e-mails.

#### **Step 1**

To sign in or set up an HMRC Personal Tax Account, go to:<https://www.gov.uk/personal-tax-account>

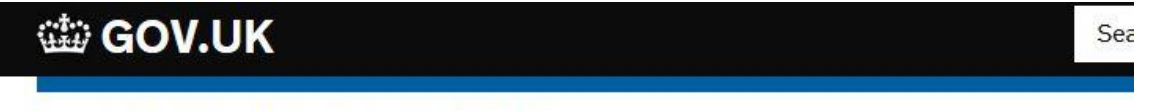

Home  $\rightarrow$  Money and tax  $\rightarrow$  Dealing with HMRC

# Personal tax account: sign in or set up

Use your personal tax account to check your records and manage your details with HM Revenue and Customs (HMRC).

To sign in for the first time, you'll need:

- a Government Gateway account d'-you'll have one if you've used HMRC online services before
- a National Insurance number (a temporary reference number won't work)

Signing in creates your account.

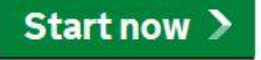

#### Before you start

You can also sign in with GOV.UK Verify. If If you haven't used GOV.UK Verify before, it will take you about 10 minutes to get set up. You can then use it to access other government services securely.

You then Select "Start now" and you will be taken to the following page:

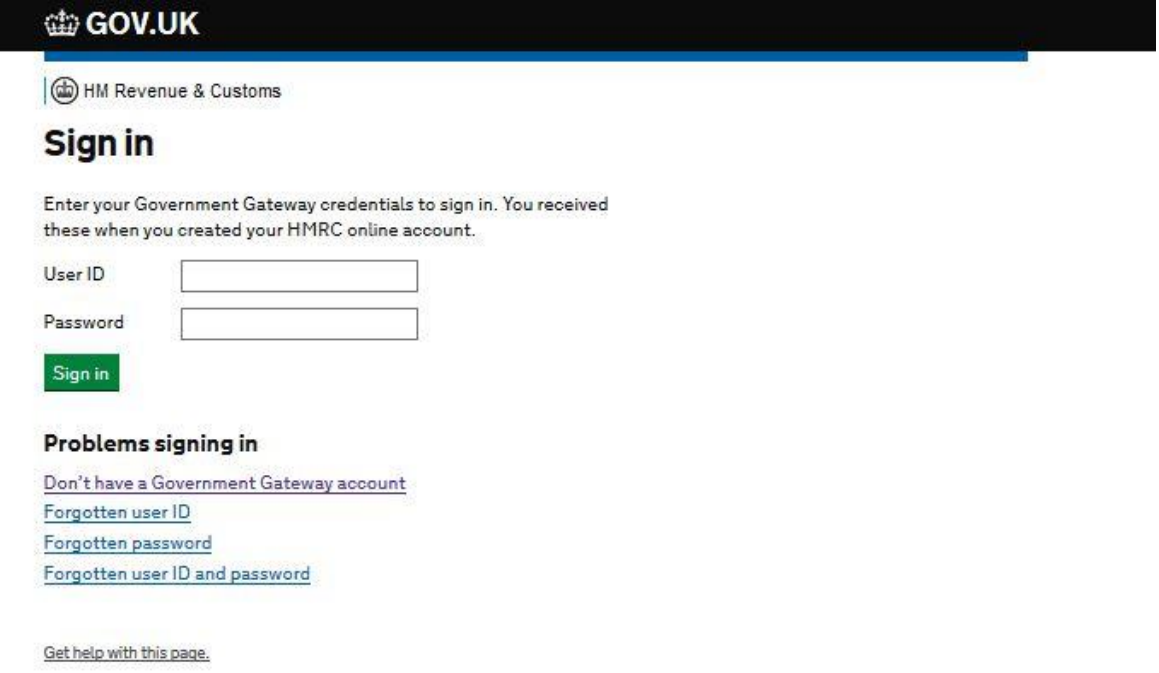

Assuming do not already have a Government Gateway account, select the option "Don't have a Government gateway account".

You will then be taken to the following page:

Enter your full name and e-mail address. You will then need to select a password.

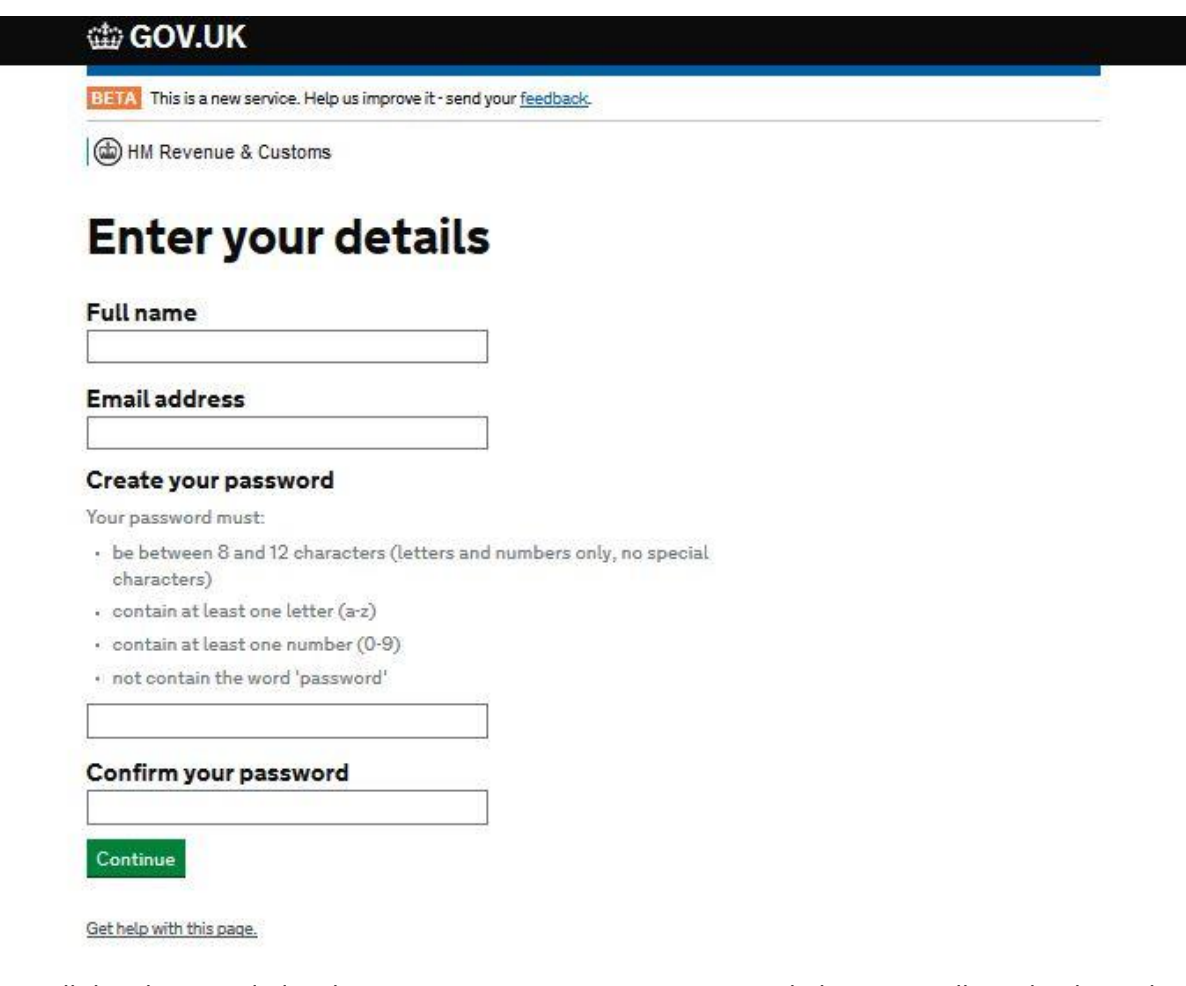

You will then be provided with your new unique User ID. As set out below. You will need to keep this ID safe.

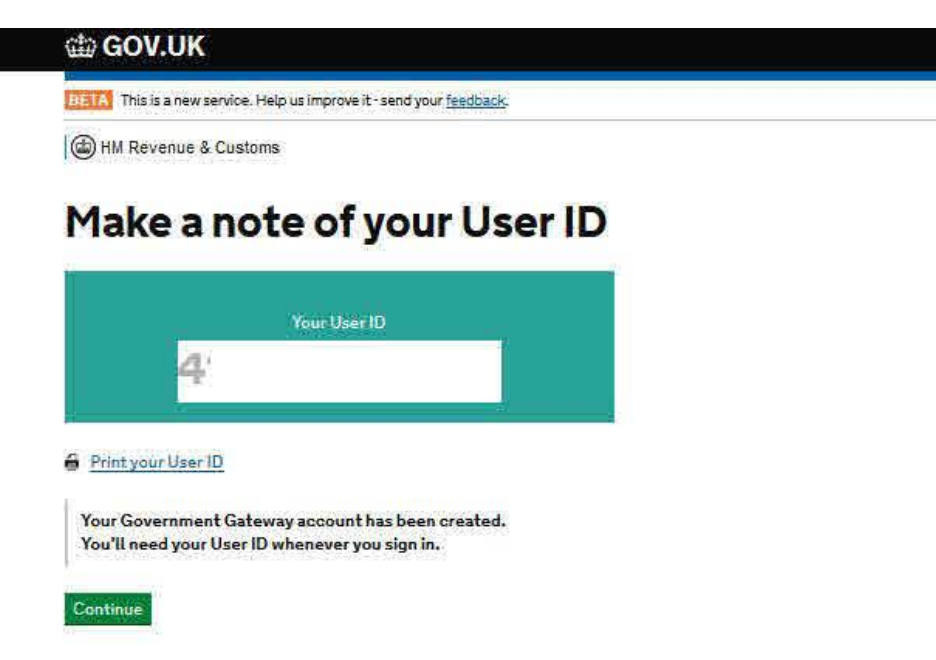

You then need to set up the "two-step verification". All this means that each time you sign in, in the future, they will text you a code to your selected mobile phone, which you have to input as well as your password. If you use a land-line, they will call you on the number you give with a code to input each time you sign in.

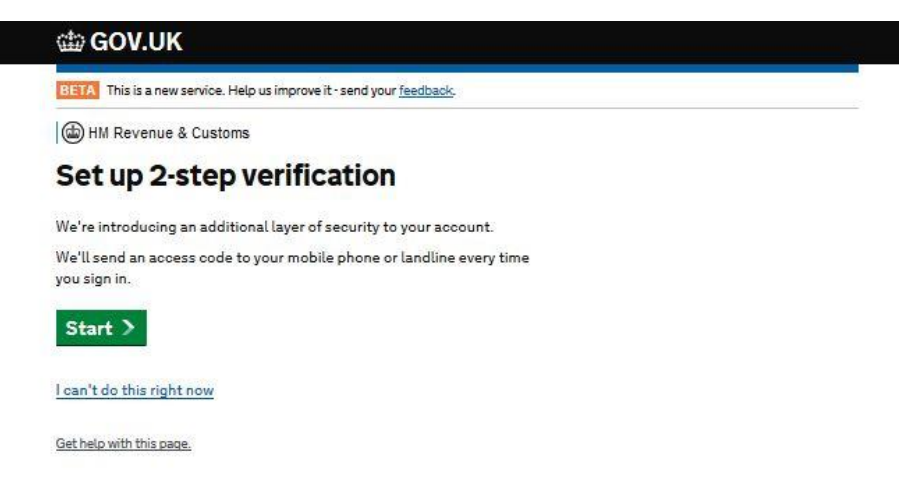

You will then be asked to enter details of your phone number. The rest of these notes assume you use a mobile.

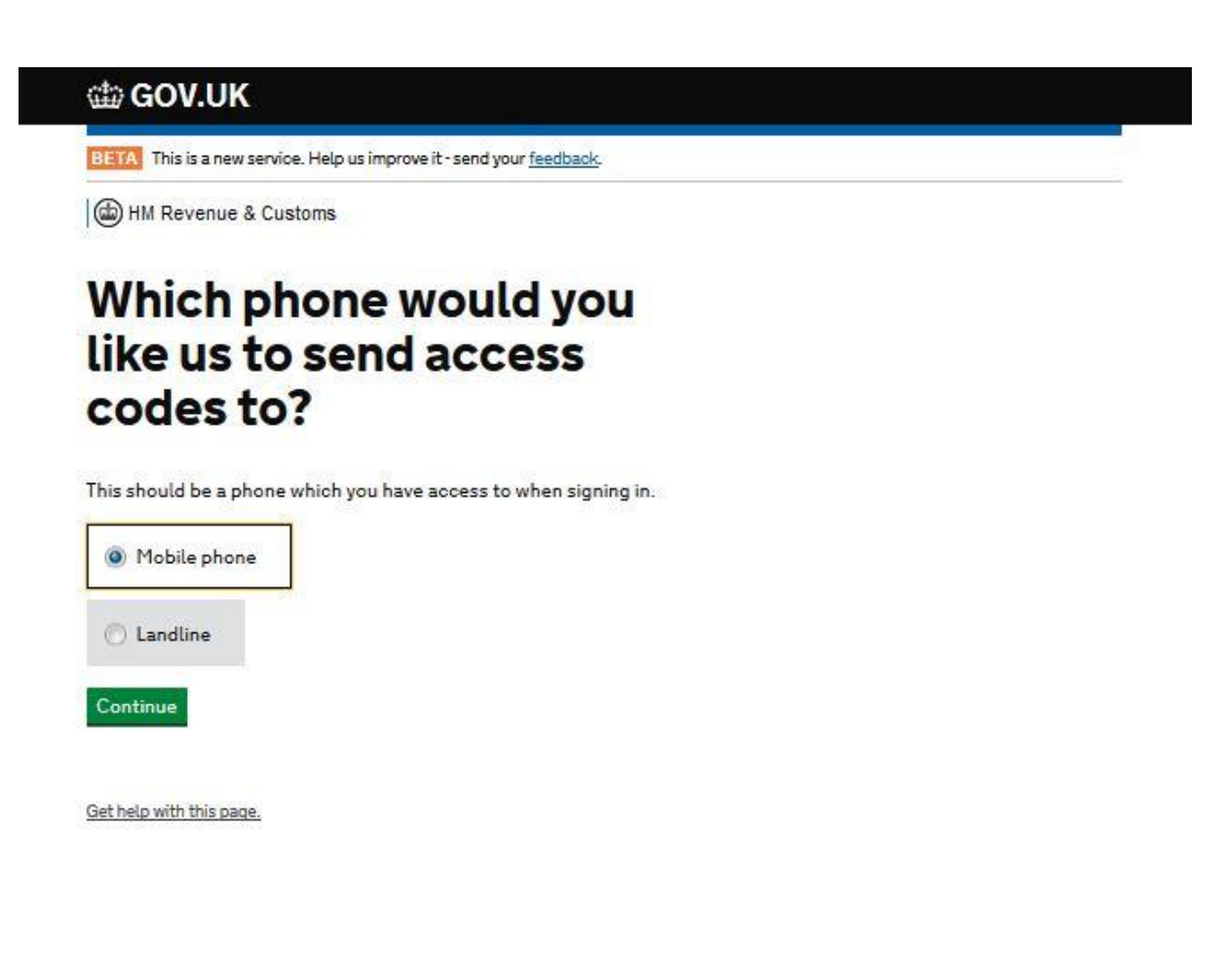

Once the phone details have been provided they will use it for the "two-step" verification. In this instance a text was received within a couple of minutes and the six-digit code was entered into the box, as below:

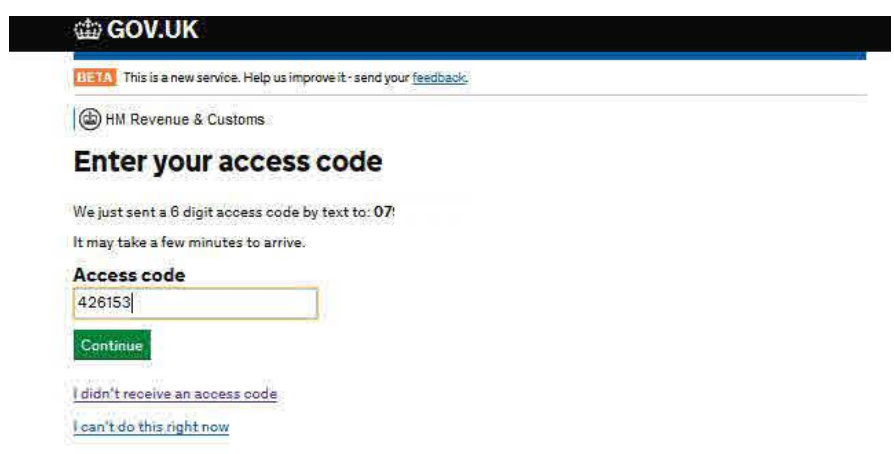

You will then receive confirmation that the "two-step" verification has been correctly set up:

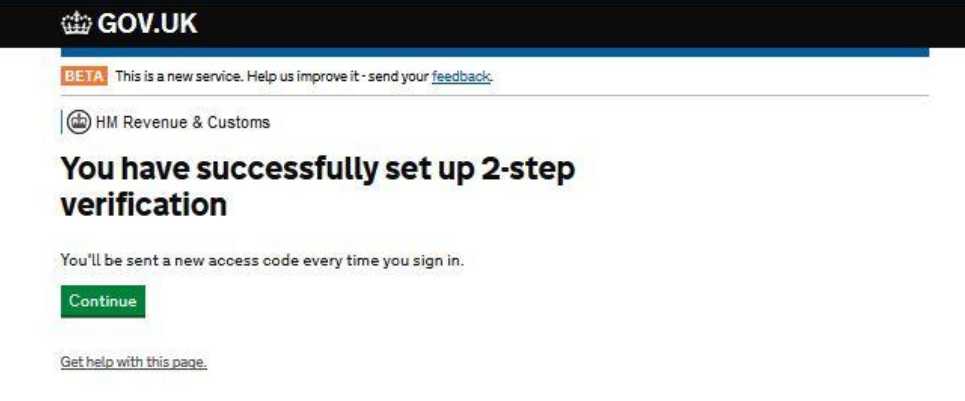

You will then be asked to confirm who you are, this will mean entering your personal details again, and also details from your passport as follows:

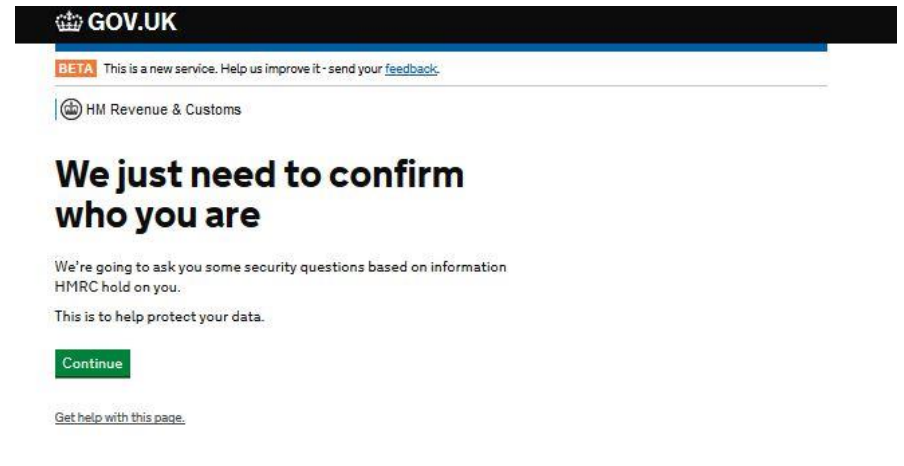

#### Select "Continue":

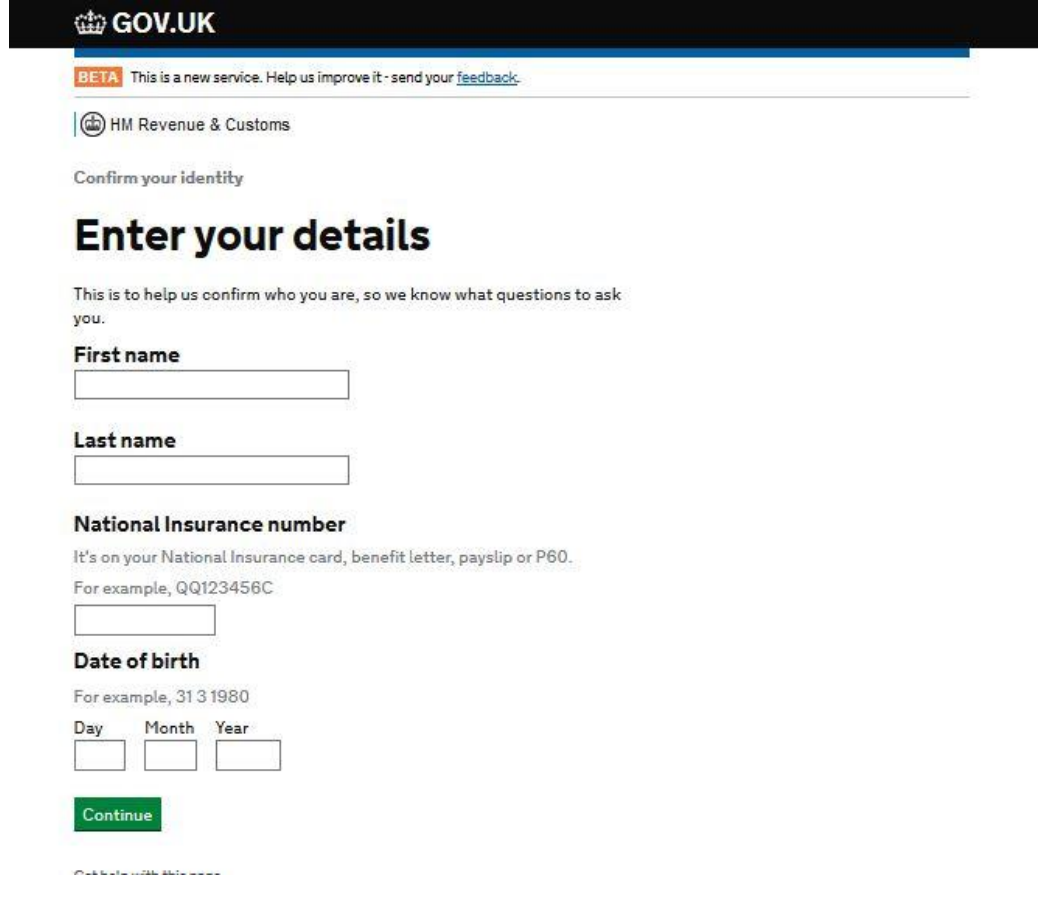

Once you've done then, select "continue".

You will then be asked to enter details from your passport, as follows:

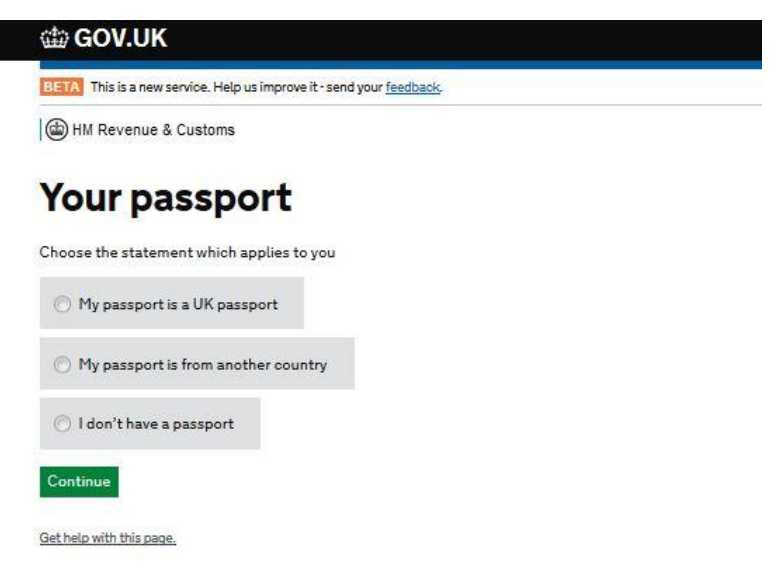

Make the appropriate selection from the options above, you will then need to input the information they ask for.

Once that has been done, you will receive the following message:

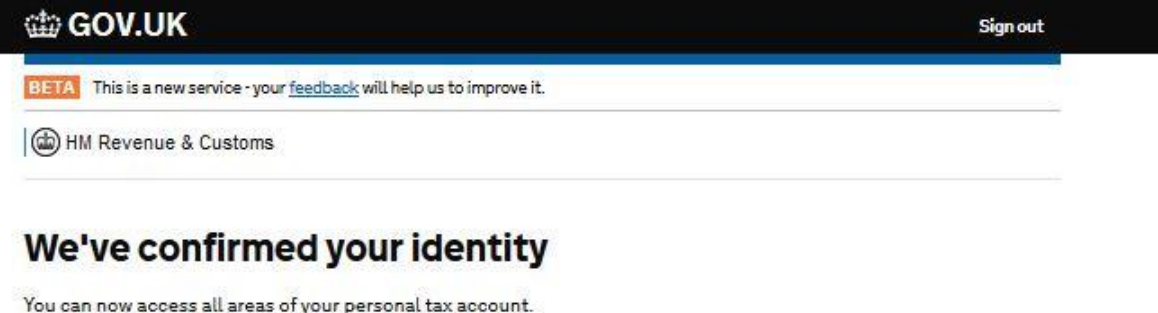

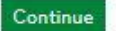

Get help with this page.

You can now either continue to use the service or sign out.